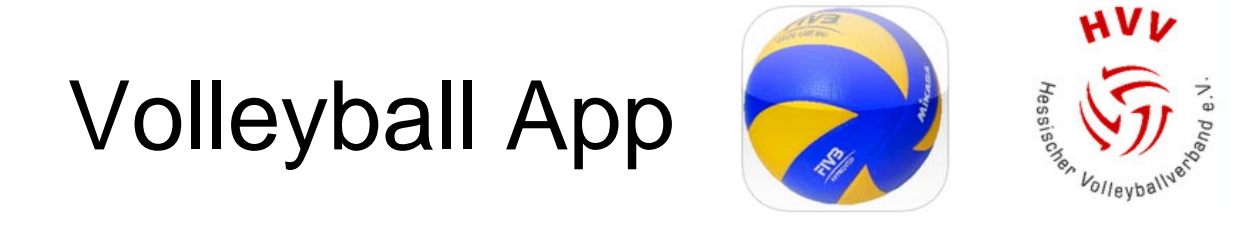

## *Ergebnisübermittlung - Kurzanleitung*

**Stand**: **24.09.2014**

**Version: 2.0 Entwickelt von** www.it4sport.de

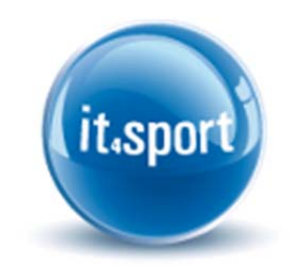

**HVV – Geschäftsstelle** Telefon +49 (0) 69 - 7 07 41 67 Rudolfstr. 13-17 Telefax +49 (0) 69 - 7 07 41 36 D - 60327 Frankfurt **E-Mail:** hvv@hessen-volley.de

## **1 Ergebnisübermittlung**

Mit der Hilfe der Volleyball App ist die direkte Übermittlung von Ergebnisse in berechtigten Landesverbänden, hier: Hessischer Volleyballverband (HVV) – www.hessen-volley.de , möglich.

Um eine Ergebnisübermittlung als **Ergebnismelder** durchführen zu können, muss sich die Person einmalig bei it4sport (Webanwendung) angemeldet und als Ergebnismelder registriert haben. Siehe hierzu das entsprechende Kapitel weiter unten in dieser Anleitung.

- Volleyball App öffnen
- Menü (links oben) anwählen oder "Meldung" unten rechts
- Ergebnismeldung starten (Anmelden)
- Landesverband auswählen
- Personen-Account eingeben (User/Passwort) und "anmelden"
- Spielergebnis eintragen:
	- 1. Eingabe der Spiel-ID
		- *Spiel-ID: eindeutige Spielnummer (z.Zt. 6-stellig)* 
			- *Veröffentlicht über die offiziellen Rundschreiben der Staffelleiter aus dem Ligaprogramm*
	- 2. Eingabe der Sätze
	- 3. Eingabe der Bälle je Satz (Ballpunkte)
	- 4. Button "Ergebnis melden"
		- *Wichtig: Bitte bei den Teams grundsätzlich die Reihenfolge im offiziellen Spielplan (siehe offizielle Rundschreiben) einhalten! Es ist nicht die Reihenfolge, wie auf dem Spielberichtsbogen aufgeführt (Team A/Team B), zu verwenden!!!*
- Weitere Spielergebnisse eintragen: …
- Menü  $\rightarrow$  Logout

Hilfe, Kontakt: Kontakt oder Feedback (Menü link oben) oder per Mail: support@it4sport.de oder hvvweb@hessen-volley.de

## **2 Anmeldung an it4sport und Registrierung als Ergebnismelder**

Als Ergebnismelder unter http://volleyball.it4sport.de anmelden.

Führen Sie folgende Schritte durch:

- Gehen sie auf http://volleyball.it4sport.de/
- Klicken Sie auf den Reiter "Registrieren"
- Wählen Sie als Verband "Hessischer Volleyballverband e.V."
- Füllen Sie das angezeigte Formular vollständig aus, klicken Sie auf den Button "Registrieren"
- An die angegeben Handynummer wird ihnen eine SMS mit einem Aktivierungscode gesendet.
- Geben Sie den per SMS erhaltenen Code in der Maske ein.
- Prüfen Sie Ihr E-Mail Postfach, dort erhalten sie weitere Informationen
- Sie sind nun als Ergebnismelder registriert.
- Laden sie sich die Volleyball App auf Ihr mobiles Gerät